## Logging in to IMLeagues

**Step 1: go to<IMLeagues.com/Drexel>**

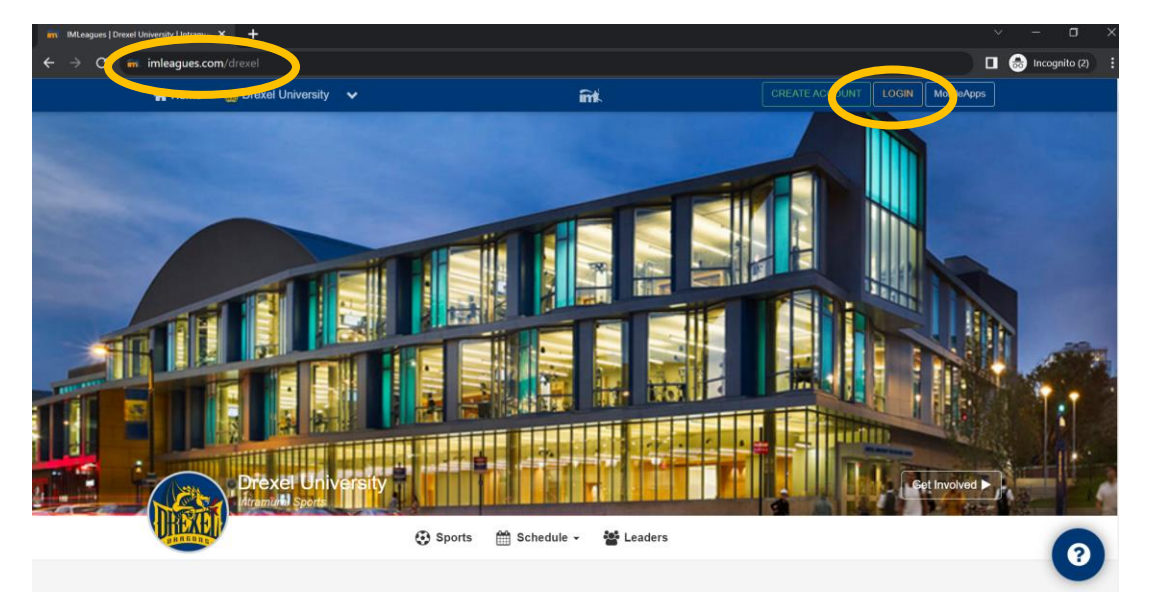

**Step 2: click LOGIN in the top right corner. You will be redirected to the Rec Center Portal.** 

**Step 3: You will be redirected to the Rec Center Portal. This should take no longer than 5-seconds.**

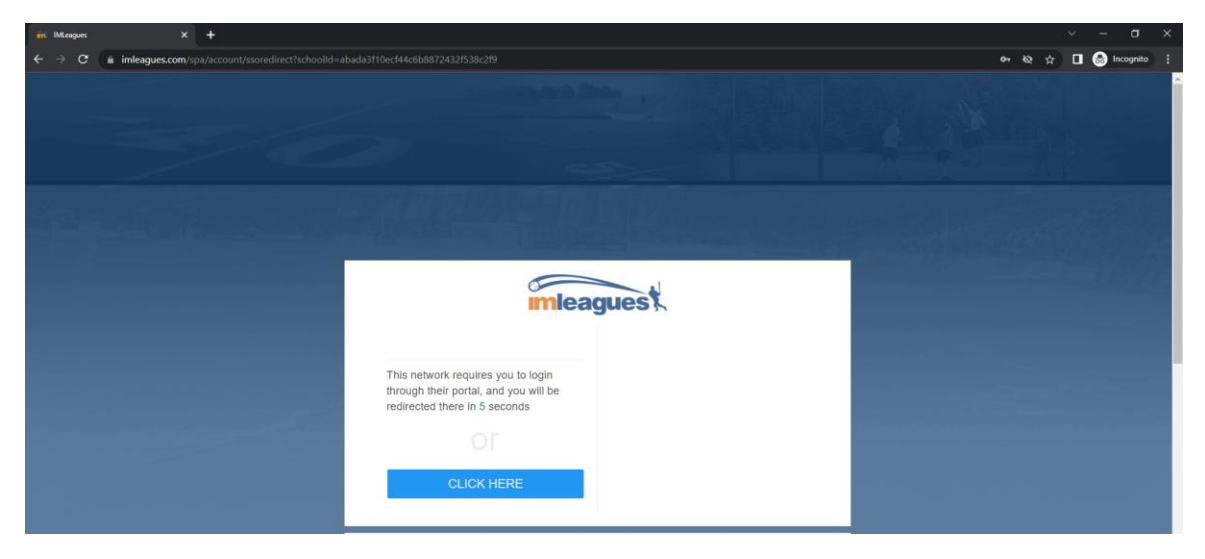

**Step 4: click Drexel Connect. Do not click sign up.**

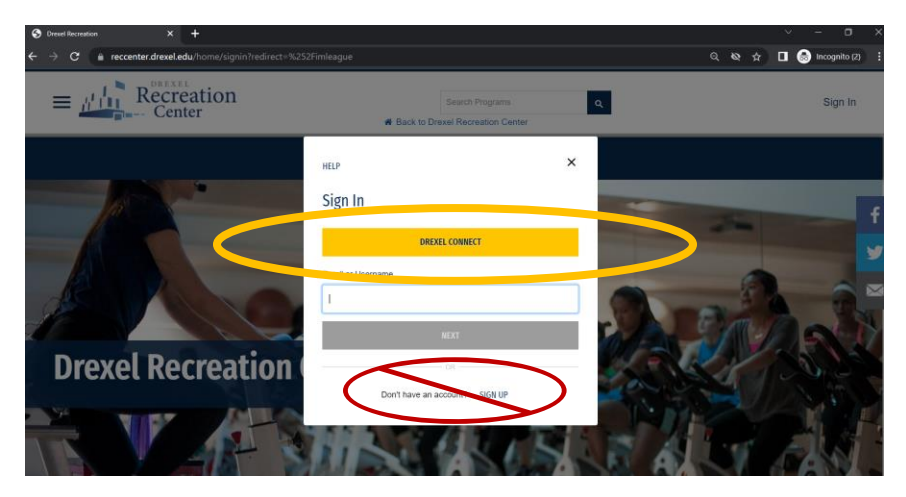

**Step 5: log in with your Drexel credentials. You may be prompted to authenticate as well.**

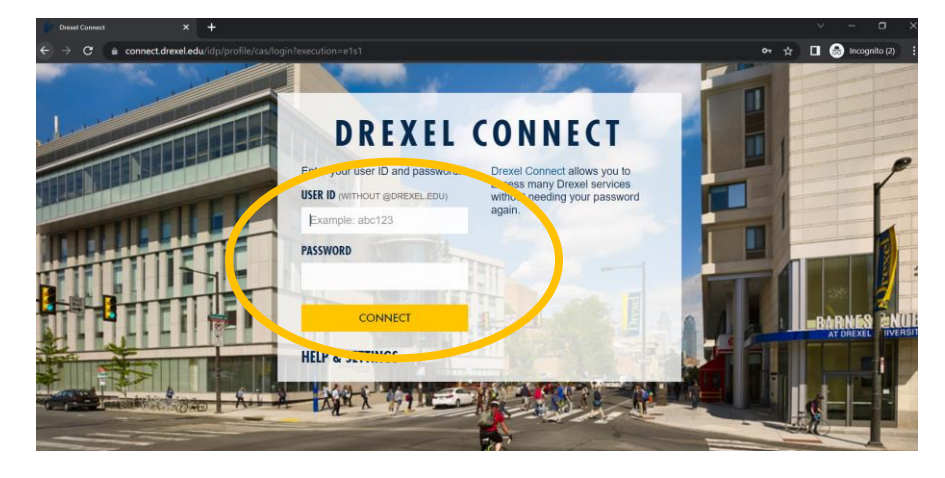

**Step 6: click the orange banner to go back to IMLeagues**

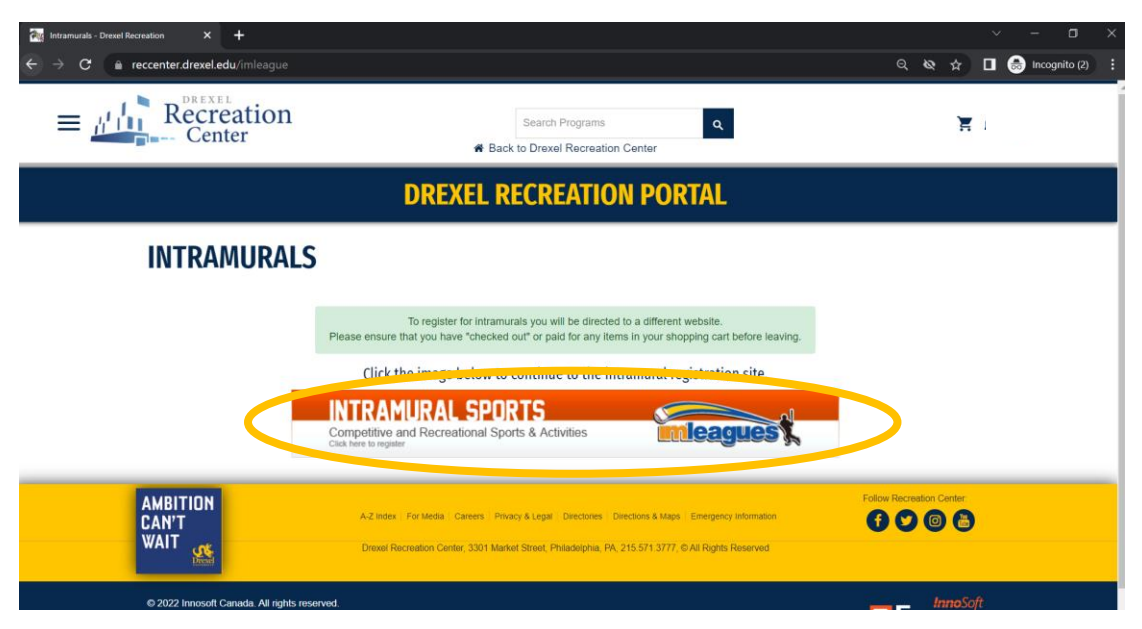

**If it is your first time signing into IMLeagues, you may be prompted to verify your personal information is correct, agree to the terms and conditions, and click "Complete".**

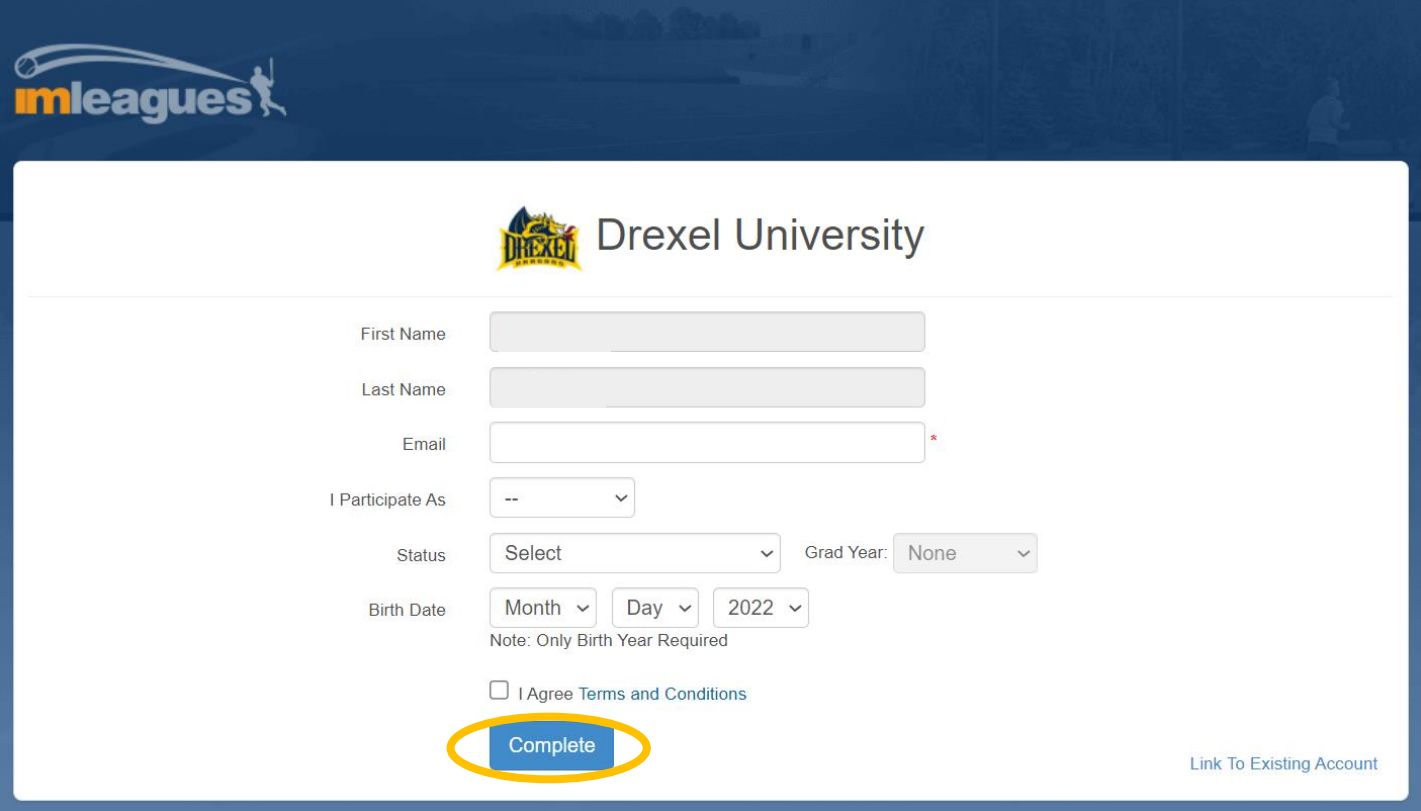

## **Step 7: click Drexel University in the top left corner.**

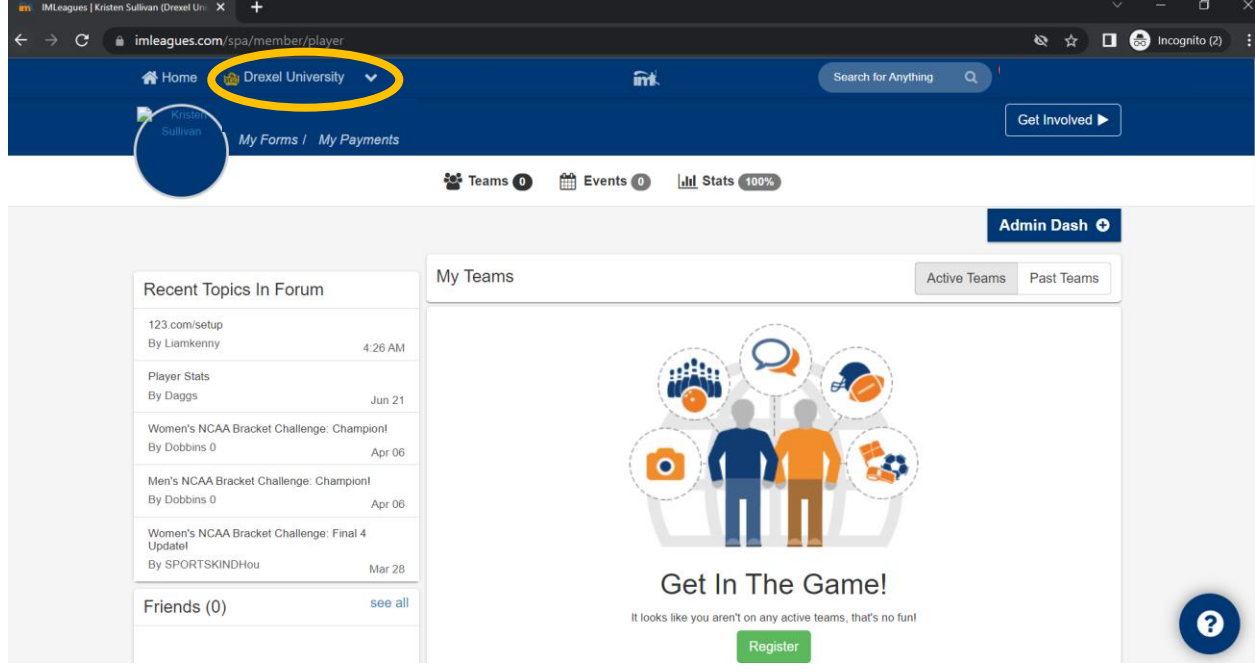

## **You can then scroll to find the sport you want to register for! To register, click the sport name.**

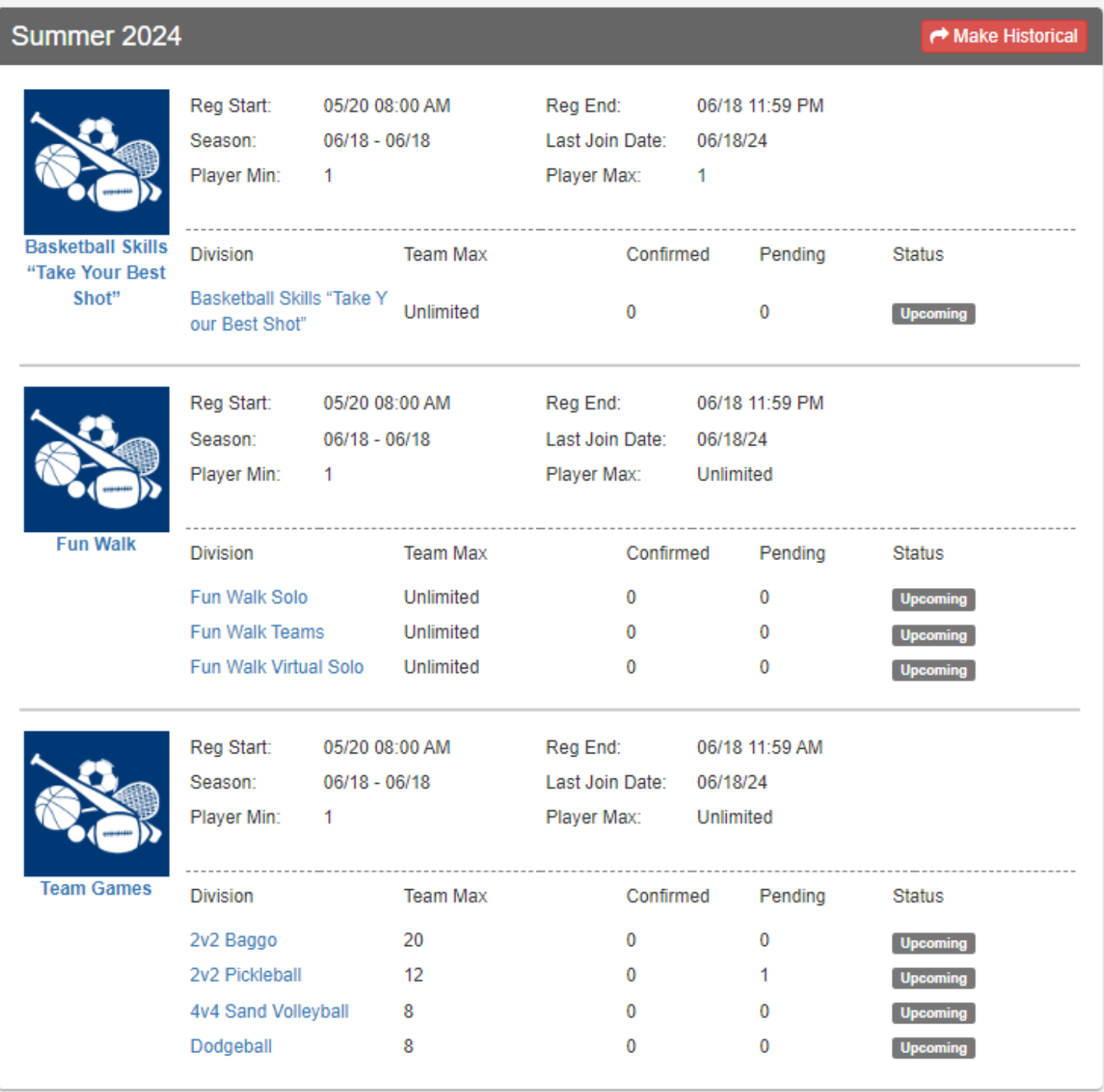

**If you have any questions, please email [intramuralsports@drexel.edu](mailto:intramuralsports@drexel.edu) and we'd be glad to help!**